## 【手順 1】 旧 JIU Mail からメールデータをエクスポートする

(1)旧 JIU Mail にログインします。ログイン後、メニ ューの[設定]をクリックします。

? 受信 新規 アドレス 設定 ヘルプ ログアウト

(2)[フォルダのバックアップ]をクリックします。

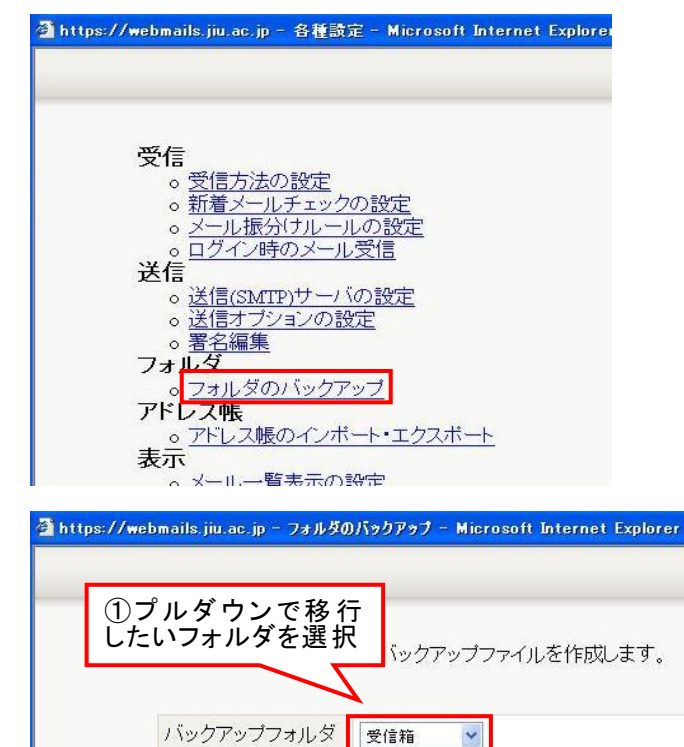

(3)移行したいフォルダを選択し、[tar 形式]をクリ ックし、[ファイル作成]をクリックします。

(4) ファイルのダウンロードポップアップが表示 さ れるので、[保存]をクリックし、任意の場所に 保存します。

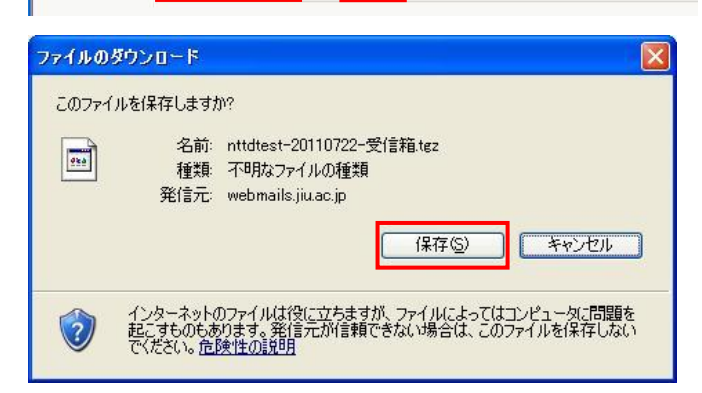

③

ファイル種別 キャッシュ

ファイル作成

⊙tar形式

◎する/ ○しない

②

(5)ダウンロードが完了したら[閉じる]をクリックし ます。

手順(3)~(5)を移行したいフォルダ分、繰り返 し実行します。

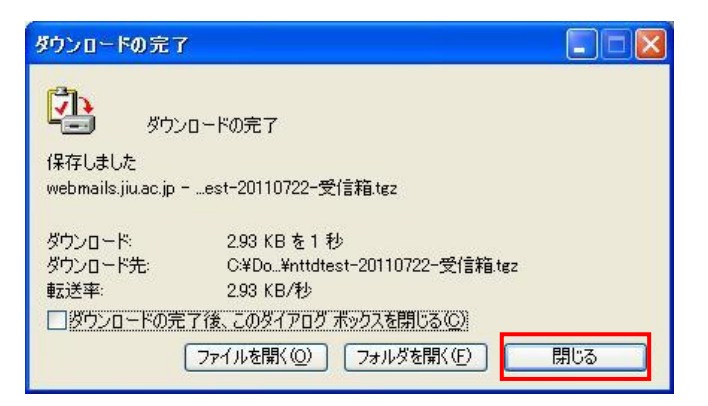

(6)保存した tgz ファイルを、解凍ツールを使用し て展開します。 概要で紹介した「Lhaplus」をインストールしてい る場合、ダブルクリックで tgz ファイルと同じディ レクトリに同名のフォルダ形式で解凍されます。

(右クリック→解凍(E)→…から、デスクトップなど 任意の場所に解凍することも可能です。)

注意:Lhaplus をインストールした方へ 圧縮ファイルのアイコンが右画面のよう になっている場合、関連付けが正しく行 われておらず、解凍できません。 Lhaplus インストール手順書の補足を 参考に、関連付けを行ってください。

(7)展開すると連番のファイルが保存 されていま す。

※解凍したフォルダの中に、さらに tgz ファイ ルが含まれる場合がありますが、不要なファイ ルですので解凍しないでください。

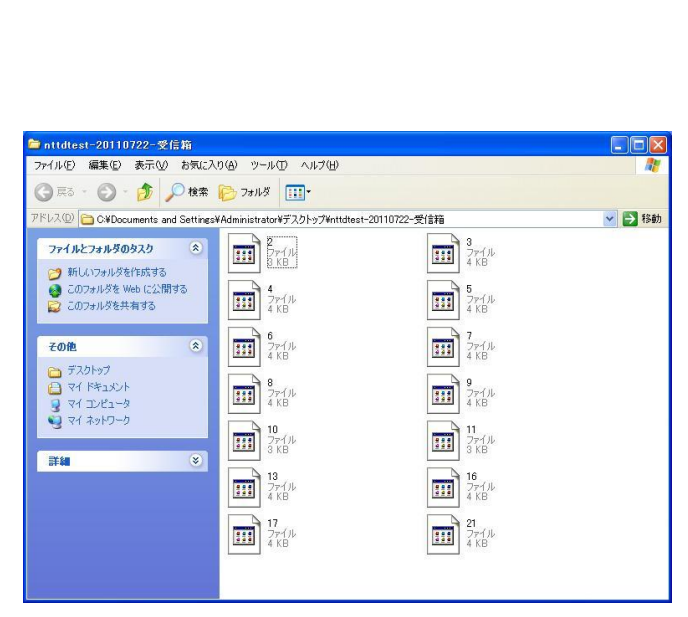

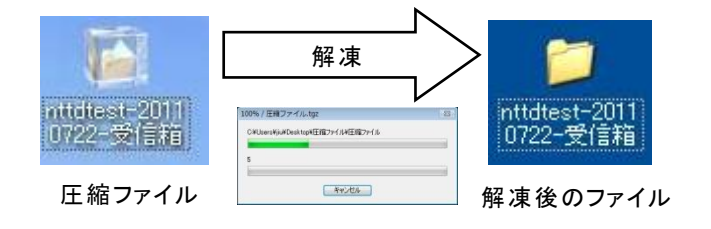

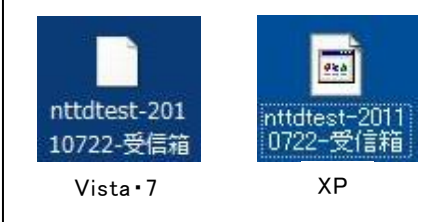